## **KAKO ODDAM NALOGO V GOOGLE UČILNICI?**

1. Spodnji pogled je prva stvari, ki jo vidiš, ko učitelj objavi nalogo. Odpreš(klikneš) na nalogo, ki jo je objavil.

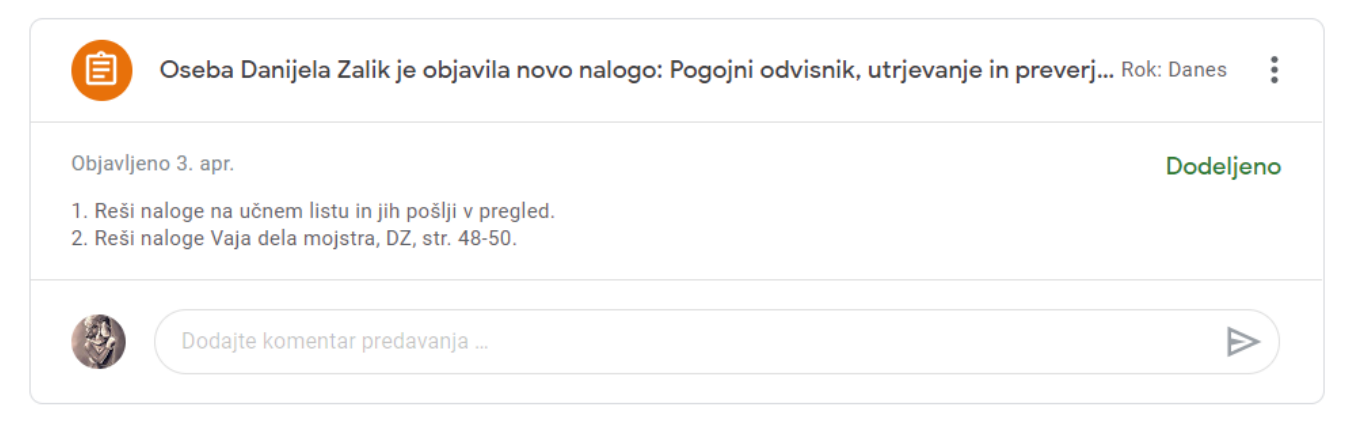

2. Ko nalogo odpreš, se ti pojavi stran, ki jo je učitelj pripravil samo zate.

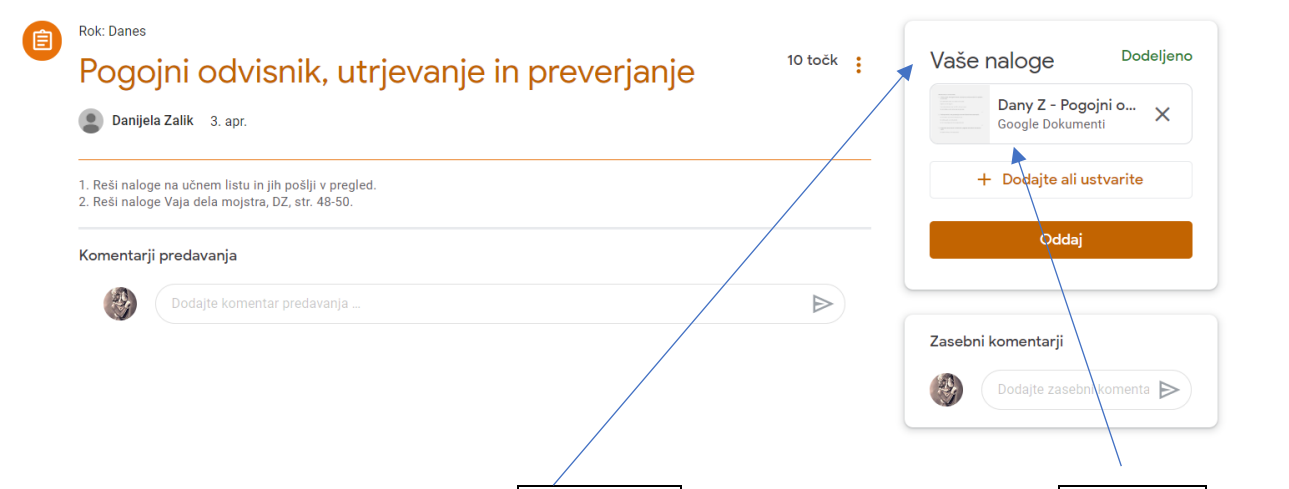

V desnem zgornjem kvadratku piše **Vaše naloge**. Pod tem napisom je pripet **dokument**, ki ga je učitelj pripravil zate. Odpreš (klikneš) na dokument.

3. Večinoma boste v vse dokumente (naloge), ki jih bo učitelj pripravil, lahko pisali NEPOSREDNO V DOKUMENT, saj bo tako učitelj lahko takoj videl tvoje delo. Pomagaš si z **orodji** v tej aplikaciji.

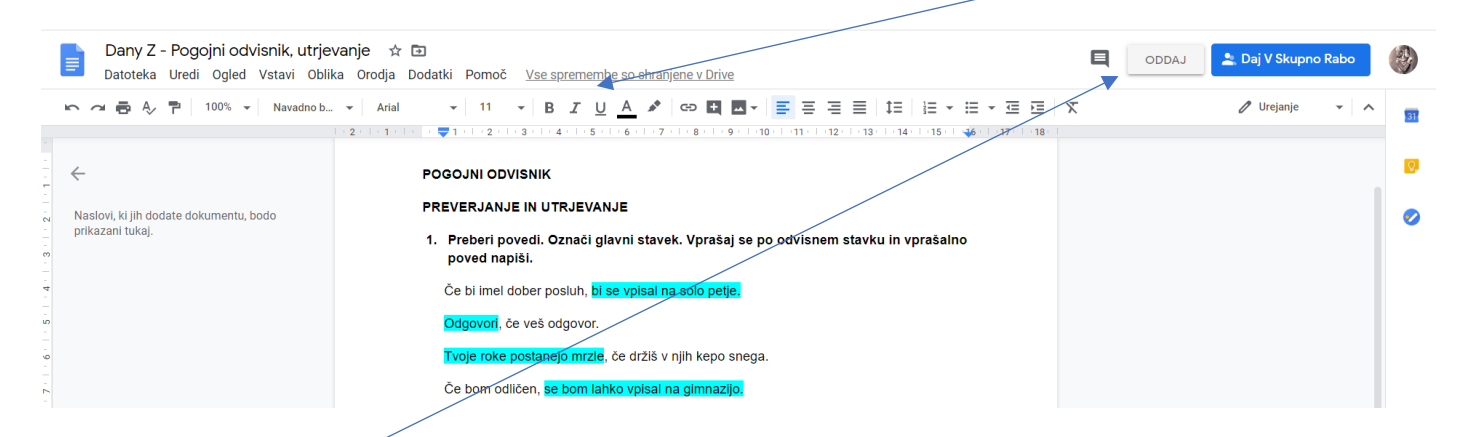

Ko z delom končaš, vse skupaj še enkrat pregledaš in če meniš, da si nalogo opravil, klikneš na okenček desno zgoraj **ODDAJ** in tvoje delo je končano.

4. Pojavi se ti še **potrditveno sporočilo**.

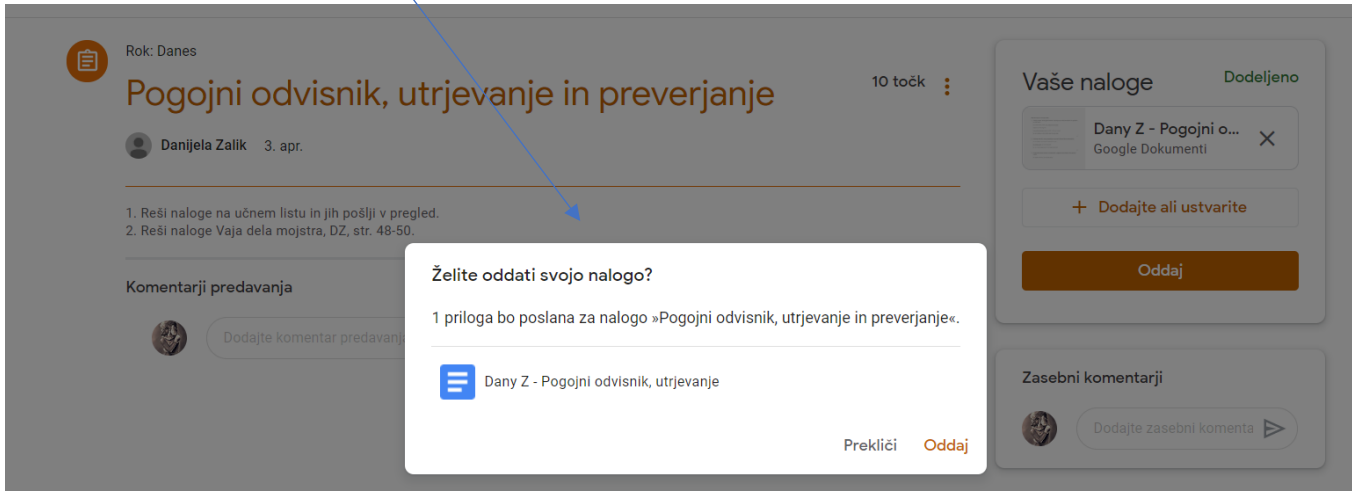

Če si se spomnil, da bi še nekaj dopisal v svoji nalogi, klikneš **Prekliči**, če pa si prepričan, da si zares končal, pa klikneš **Oddaj**.

5. Že oddano nalogo si lahko prikličeš nazaj tudi, ko si jo že enkrat oddal s klikom na **Prekliči oddajo**.

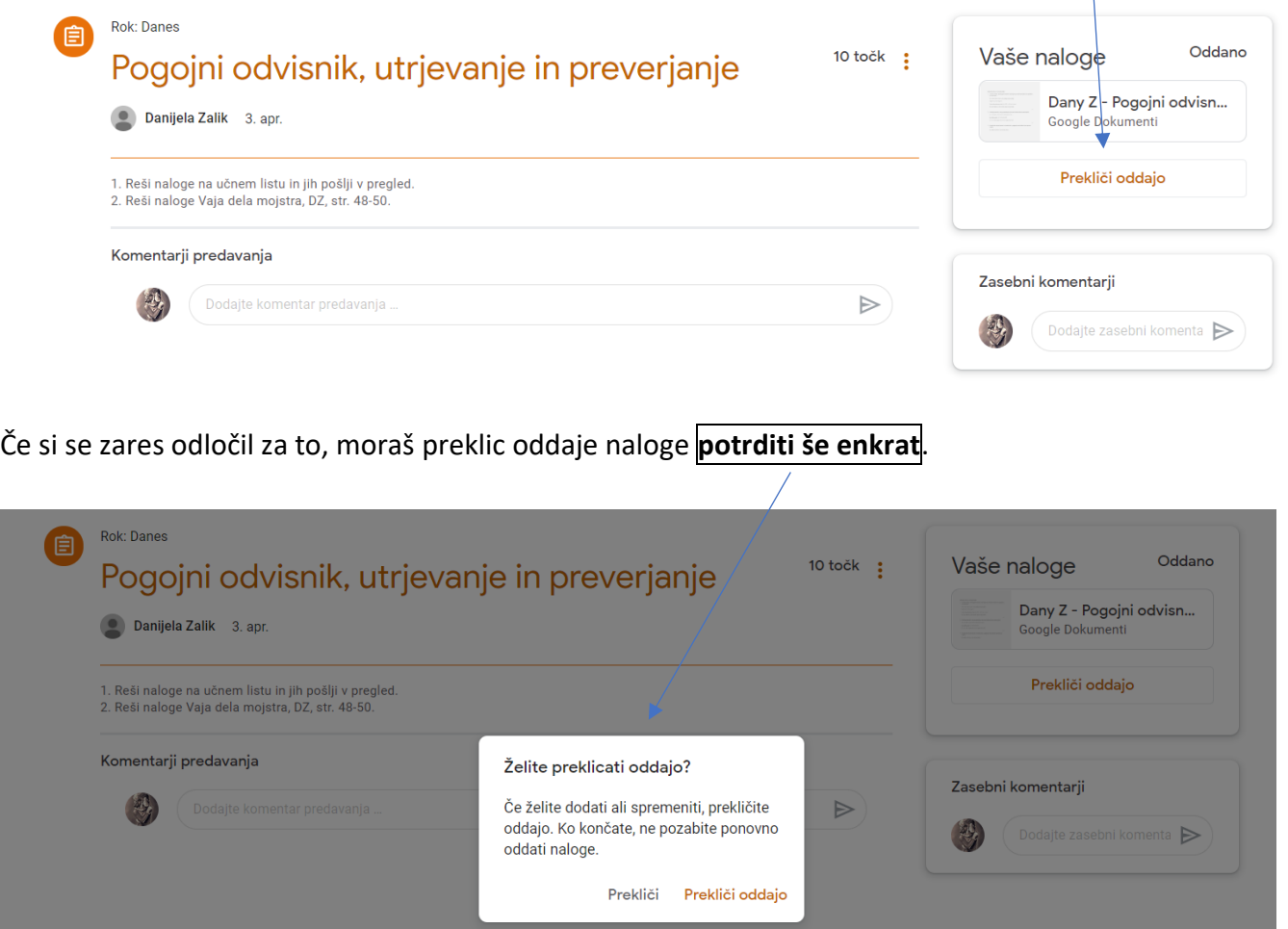

Nato ponoviš vse korake **od točke 2 do točke 4**, dokler naloge ponovno ne oddaš.

## **6. Zakaj učitelj včasih dobi prazen (nerešen) dokument (tvojo nalogo)?**

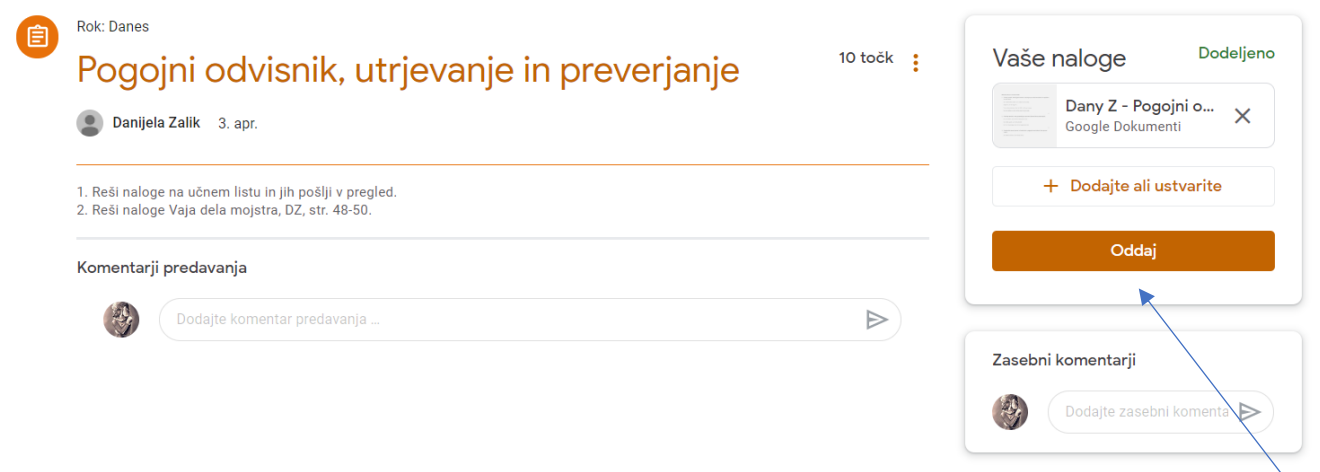

V primeru, da v tem koraku (glej točko 2) ne odpreš pripetega dokumenta, ampak samo klikneš **Oddaj**, bo učitelj dobil vrnjen NEREŠEN (PRAZEN) učni list.

7. Če želiš poleg naloge, ki jo je učitelj pripravil zate, oddati še kaj drugega, ki je povezano s tem delom snovi, lahko to storiš tako, da v nalogo pripneš Datoteko (napisano pesmico, powerpoint, tabelo ali sliko), ki si ga predhodno shranil na svoj računalnik (ali telefon ali tablico).

Če želiš, lahko dodaš tudi povezavo na spletno stran (če želi učitelj videti, od kod si črpal podatke). To storiš tako, da klikneš Dodajte ali ustvarite.

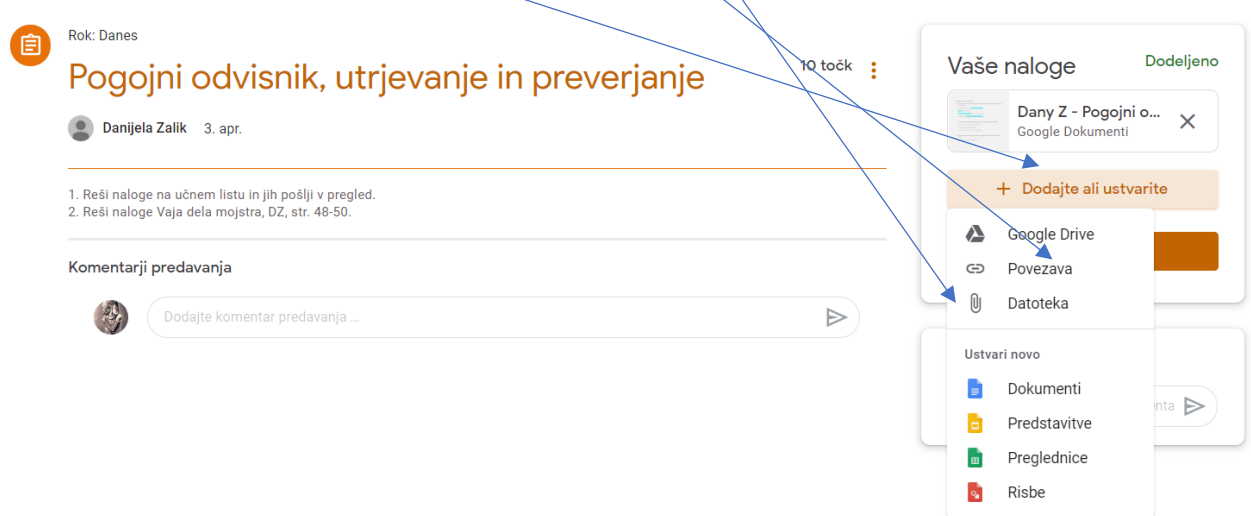

8. Ko si izbral vse možnosti, spet sledi postopek, opisan v 3. in 4. točki.